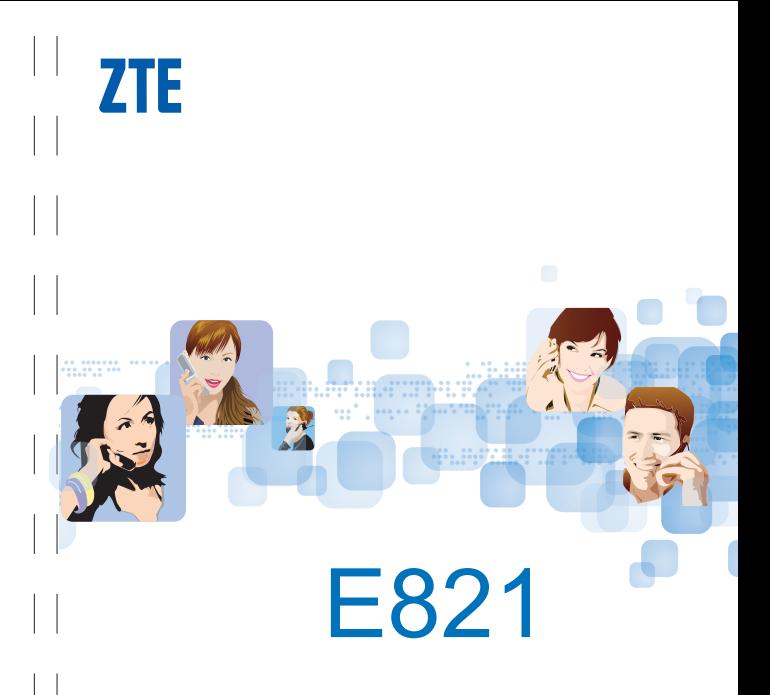

#### **ZTE ZTE CORPORATION**

NO. 55, Hi-tech Road South, ShenZhen, P.R. China Postcode: 518057 http://www.zte.com.cn mobile@zte.com.cn Service Hotline: +86-755-26779999

The information on the package is only for your reference. Images are for your reference only. Please check the product model before purchasing. ZTE reserves the rights to change specifications and parameters of the products without further notice.

# User Manual

# **E821 User Manual**

# **LEGAL INFORMATION**

Copyright © 2011 ZTE CORPORATION.

All rights reserved.

No part of this publication may be quoted, reproduced, translated or used in any form or by any means, electronic or mechanical, including photocopying and microfilm, without the prior written permission of ZTE Corporation.

ZTE Corporation reserves the right to make modifications on print errors or update specifications in this guide without prior notice.

Version No. : 1.0 Edition Time : 11-2011 Manual No. : 07958450xxxx

# **Contents**

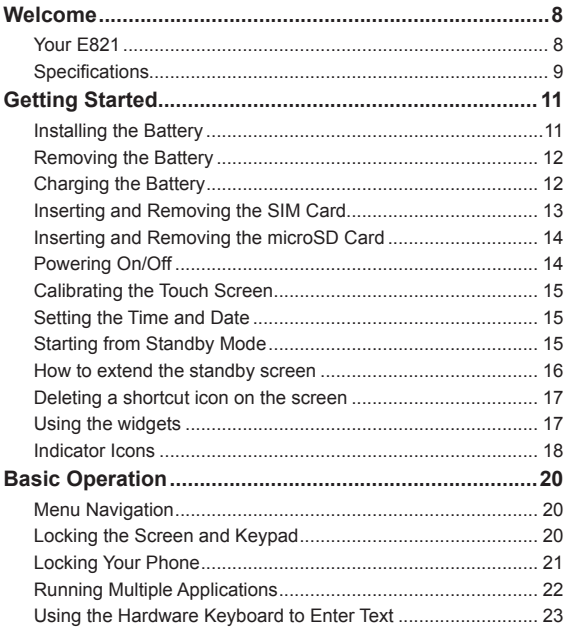

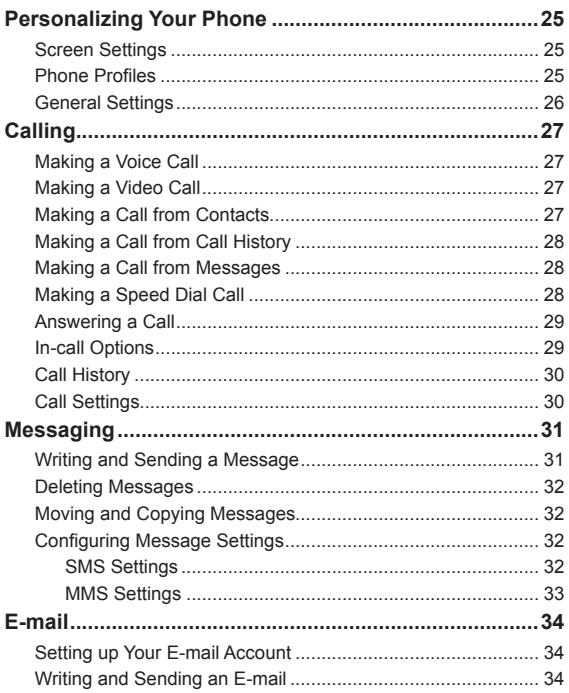

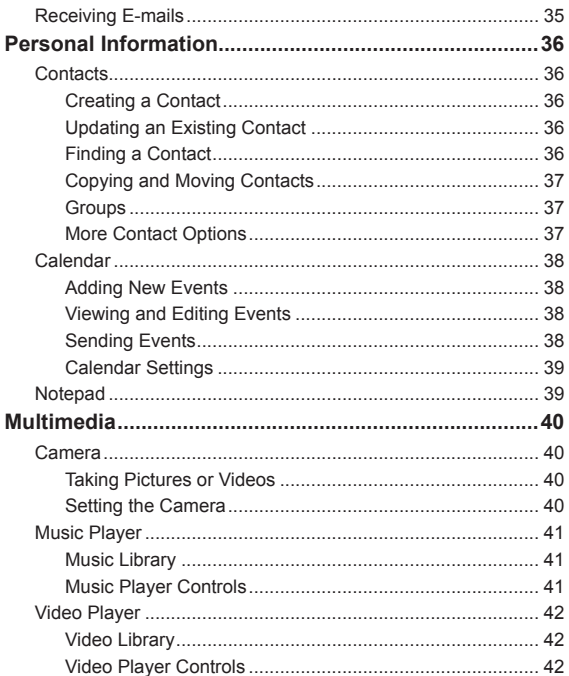

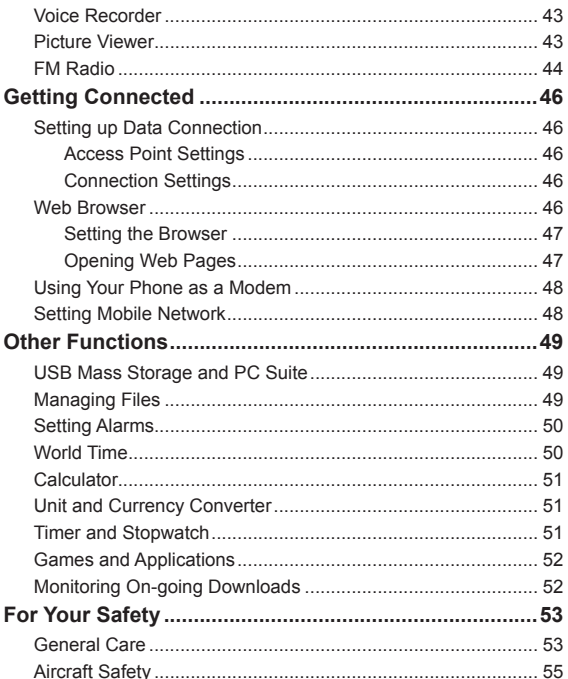

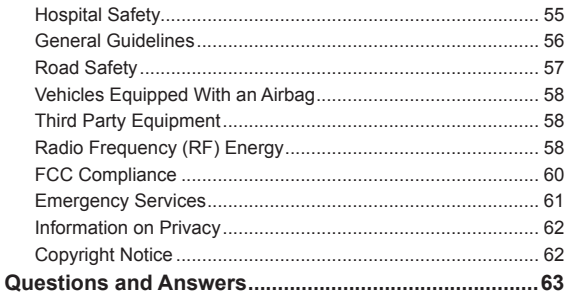

# **Welcome**

#### **Your E821**

The E821 features 3G technology and works seamlessly across the UMTS/GSM/GPRS/EDGE networks, so you'll get high-speed, broadband-quality connectivity wherever you go.

This manual will help you make the most of your new phone. The pictures and icons in this manual are meant for illustrative purposes only and may not look exactly like those found on your phone.

And when using your E821, please make sure you obey the laws of the country you are in, and respect the privacy and rights of others, including copyright.

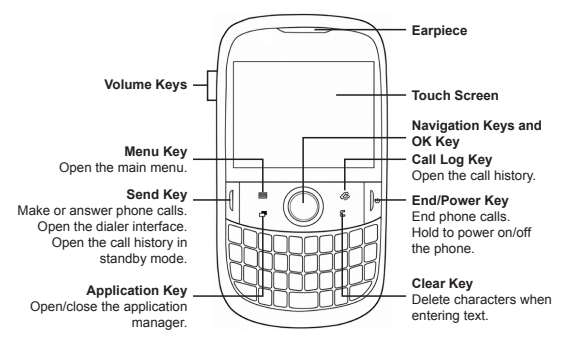

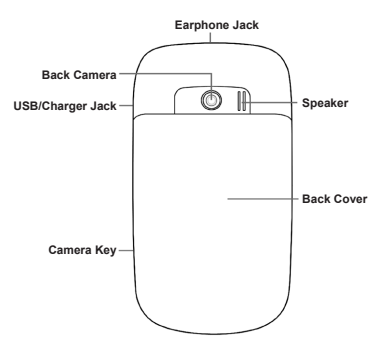

#### **Specifications**

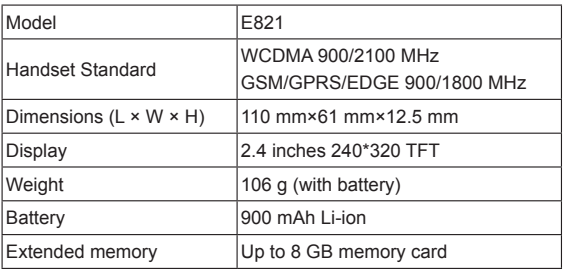

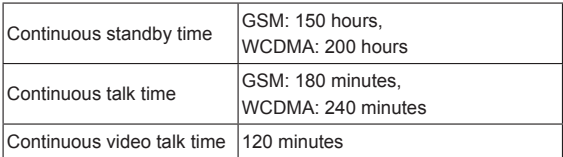

\* The phone's talk and standby times are based on ideal working environments. Network conditions or, for example, use of the extended backlight or browser, can use more battery power and reduce talk/standby time.

# **Getting Started**

#### **Installing the Battery**

1. Remove the back cover.

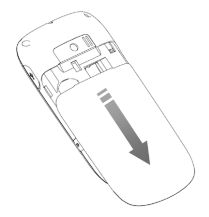

2. Insert the battery by aligning the gold contacts on the battery with the contacts in the battery compartment.

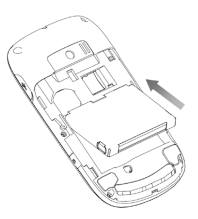

- 3. Push the battery down so it clicks into place.
- 4. Replace the back cover.

## **Removing the Battery**

Turn off your phone before removing the battery.

- 1. Remove the back cover.
- 2. Pull the battery up and out.

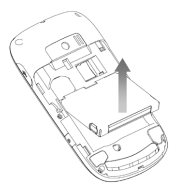

#### **Charging the Battery**

Please charge the battery according to the following procedure.

Caution: Do not charge the battery if the temperature is under 0°C or above 45°C.

1. Open the USB jack cover on the side of the phone and connect the USB charger, making sure it's inserted the right way round. Don't try and force it in.

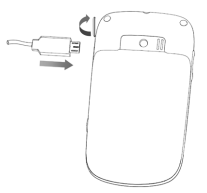

- 2. Plug the charger into an electrical outlet, and then switch it on.
- 3. Unplug the charger from the electrical outlet and the phone once it's fully charged.

When not using the battery for a long time, remove it from the phone and store in a cool dry place.

#### **Inserting and Removing the SIM Card**

Make sure the phone is turned off and the charger is disconnected.

- 1. Remove the back cover.
- 2. If the battery is already inside, take it out.
- 3. Hold your SIM card with the cut corner as shown below. Then slide it into the slot.

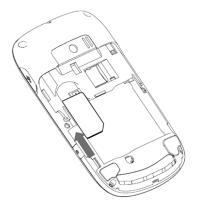

- 4. Replace the battery first.
- 5. Replace the back cover.

Caution:

Do not bend, scratch the SIM card, or unnecessarily touch its metal surface. It may damage the information stored in it.

To remove the SIM card, slide it out of the card slot.

# **Inserting and Removing the microSD Card**

Your phone supports microSD cards up to 8GB. This gives you loads of memory in which to save images, photos, audio and video files.

#### **Note**:

microSD logo  $\text{M}$ <sup>co</sup>s is a trademark of the SD Card Association.

- 1. Remove the back cover.
- 2. Insert the microSD card carefully with the metal contacts facing downwards, until it is pushed into the right position. As you can see, only part of the microSD card needs to be inserted into the slot.

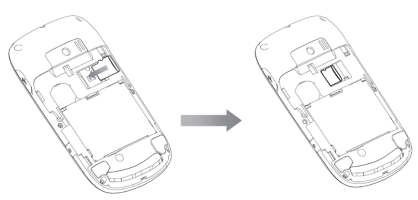

To remove the card, slide the card out of the slot.

# **Powering On/Off**

- 1. Insert your SIM card and make sure the battery is charged.
- 2. Hold **Power Key** to power on the phone. The phone will automatically search for a network.

#### **Note**:

You may need to enter the Personal Identification Number (PIN) or phone password if you have enabled PIN lock or phone lock (See **Basic Operation — Locking Your Phone)**.

To power off the phone, hold **Power Key.**

#### **Note**:

In this manual, the steps needed to perform a task or reach a menu. are shown in a straightforward condensed form. For example: **Settings > Phone > Time and Date > Date Format > YY/MM/DD.**

## **Calibrating the Touch Screen**

Calibrating the touch screen is important because it means the phone will respond to your commands correctly.

- 1. Press the **Menu Key** to open the main menu.
- 2. Go to **Settings > Screen > Touch Screen Calibration.**
- 3. Follow the on-screen direction to calibrate the screen.

# **Setting the Time and Date**

From the main menu, go to **Settings > Phone > Time and Date.**

When **Automatic Time Update** is enabled, the phone will update the time and date automatically. This feature needs network support.

## **Starting from Standby Mode**

When you power on the phone, it automatically goes into standby mode.

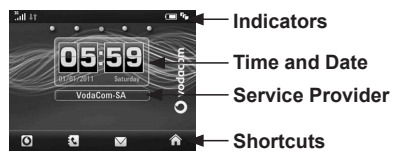

The shortcuts available to you are **Vlive!**, **Contacts**, **Messaging**, and **Main Menu**.

You can always return to standby mode by pressing **End Key**.

#### **How to extend the standby screen**

The standby screen is divided into five screens. You can access the preset applications on the screen quickly.

- 1. To switch from one screen to another, flick right or left on the screen.
- 2. Tap the shortcut icons on the extended screens to access the corresponding applications.

Tap  $\bigoplus$  /  $\bigoplus$  /  $\bigoplus$  /  $\bigoplus$  on each screen to access a specified feature. You can

- Add/delete the shortcut icons of applications on the screen.
- Open the widget tab to use the preset widgets.
- Add/delete the contact shortcuts on the screen. You can tap the contact to make a call or send a message/Email.
- Add/delete the shortcuts of image and video files on the screen. You can set image to as the wallpaper or send video via message or Email. Tap the video file to play it.

### **Deleting a shortcut icon on the screen**

You can delete the shortcut icon of application, contact, image or video file.

Just hold it until the  $\blacksquare$  icon appears and then drag it to  $\blacksquare$ .

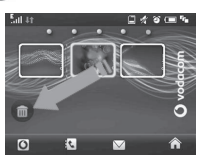

#### **Using the widgets**

Widgets are a type of small applications. Flick right on the screen in standby mode to display the widgets screen. You can tap  $\bigoplus$  to open or close the widget tab.

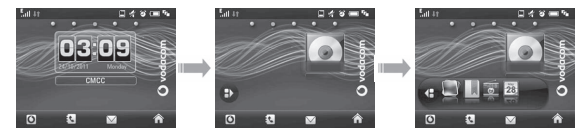

You can drag and drop the widgets you need on the screen or drag them back to the tab. Tap on the widgets you have dropped on the screen to view more information.

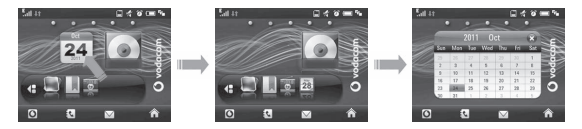

## **Indicator Icons**

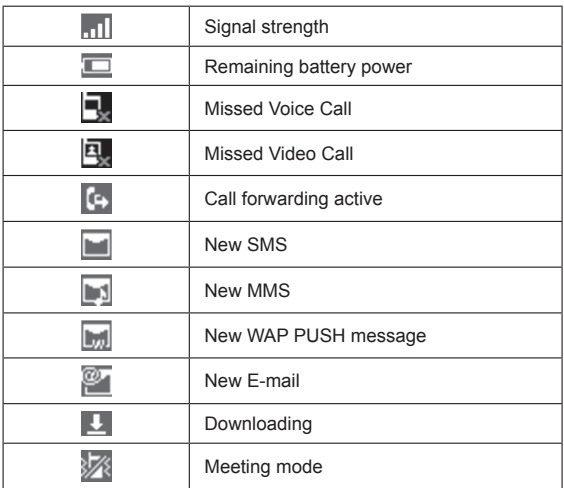

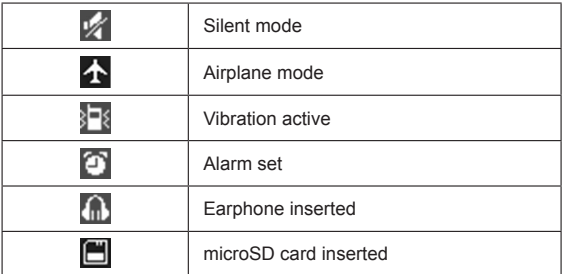

# **Basic Operation**

# **Menu Navigation**

The various functions of the phone can be accessed through menus and submenus. You can navigate the menus by tapping on the touch screen or using the keys.

- 1. Press **Menu Key** in any screen to open the main menu.
- 2. The main menu is divided into several screens. Flick left/right on the screen or press **left/right Keys** to switch to other screens.
- 3. Tap on an item, or select the item with **Navigation Keys** and confirm by pressing **OK Key** to launch an application or enter its submenu. In the submenu, you can continue to tap or flick the screen, or use **Navigation Keys** to select and **OK Key** to confirm.
- 4. Tap **Back** on the screen to return to the previous screen.

## **Locking the Screen and Keypad**

The screen and keypad lock prevents accidental use.

From any screen, hold  $\frac{a}{2}$  fo lock the screen and keypad manually. The following screen appears.

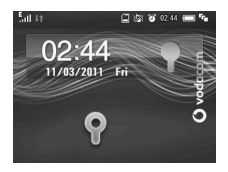

You can also make the phone to lock the screen and keypad automatically. Select **Settings > Screen > Keylock Timeout.**

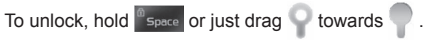

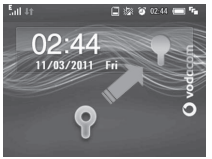

## **Locking Your Phone**

To protect your phone against unauthorized use, select **Settings > Security** to:

- $\triangleright$  Activate security codes(phone password and PIN code).
- $\triangleright$  Change the security codes.
- Use **Fixed Dialing Numbers** to restrict outgoing calls.

#### **Note**:

Please make a note of your phone password and PIN code in a safe place where you can access them again if required. Your phone's default password is 0000.

PIN and PIN2 codes are provided by your service provider and go with your SIM card. If you activate the PIN code, you must enter it every time you turn on the phone. PIN2 code is needed for some settings (such as **Fixed Dialing Numbers**).

Fixed dialing numbers are saved to the SIM card. When this fixed dialing is activated, you cannot dial numbers out of the **Dial List**. **WARNING**:

If you enter the wrong PIN code three times in a row, the SIM card will be locked. Contact your service provider to get the PIN Unlock Key (PUK).

## **Running Multiple Applications**

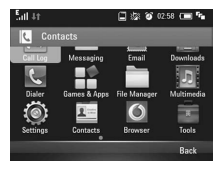

Similar to a computer, your E821 is capable of handling several applications simultaneously.

When the phone is running an application, you can press **Menu Key** to return to the main menu. Then you can go to whichever menu you need to launch new applications or just return to standby mode. The previous application will continue to run.

To reopen the application, or switch from one application to another, press **Application Key** or tap the indicator bar on the top of screen to open the task manager (as shown above) and select the application you need. Tap **Back** to cancel and return to the current interface.

**Tips**:

Alerts, such as new messages and missed calls, will also be displayed in the task manager.

### **Using the Hardware Keyboard to Enter Text**

Your phone has a hardware keyboard – a compact version of standard computer keyboard.

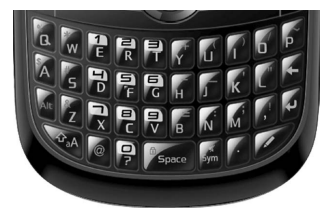

When entering text, do the following:

- $\triangleright$  To enter letters, press the letter keys on the hardware keyboard.
- Press  $\mathbf{t}_{\mathbf{a}}$  to switch the uppercase and lowercase letters.
- $\triangleright$  To enter a number or symbol (labeled at the upper left or right of the key), press  $\overline{A}$  and then press the corresponding keys. Press Art twice to enter all numbers or symbols.

**Tips:** To enter a number or symbol, you can also press and hold the corresponding keys.

 $\triangleright$  Press  $\triangleright$  to change the input mode: word predictive text mode, alphabetic modes and numeric mode.

- $\triangleright$  To open the symbol pad, press  $\frac{1}{5}$  . You can tap on the screen or use **Navigation Keys** and **OK Key** to enter a symbol or emoticon.
- To move the cursor, press **Navigation Keys**.
- > To delete the character before the cursor, press < or **Clear** Key. Hold < or **Clear Key** to delete all characters before the cursor.
- $\triangleright$  To start a new line, press  $\cdot$
- $\triangleright$  To enter a space, press  $\frac{a}{s_{\text{space}}}$ .

# **Personalizing Your Phone**

## **Screen Settings**

#### Select **Settings > Screen.**

You can set the standby wallpaper, the screen brightness and backlight duration, auto keylock, or the keyboard light duration and period.

Select **Idle Greetings** and enter the greeting content which will be displayed on the standby screen below the network status widget.

Select **Greetings** and enter your personalized content which will be displayed every time you power on the phone.

Select **Touch Screen Calibration** to adjust the touch screen.

## **Phone Profiles**

Profiles are used to control the ringtones and volumes.

Select **Settings > Profiles.** The predefined profiles are **General**, **Meeting**, **Outdoors**, **Silent** and **Airplane**. Tap **Edit** beside each profile to set up ringtones and volumes.

Hold  $\frac{3}{500}$  in standby mode to activate or deactivate the **Silent** profile.

Caution:

Activating the **Airplane** profile will disable your mobile network connection, so you cannot make phone calls or connect to the Internet.

## **General Settings**

Select **Settings > Phone**. You can set ringtone, change the system language, set the time and date, set the main menu, turn on/off touch screen vibration feedback, change the default memory for received files, or restore the phone to its default settings.

#### **Note**:

You need to enter the phone password to restore your phone. The default password is 0000.

# **Calling**

# **Making a Voice Call**

- 1. Enter the number by pressing the keyboard from standby mode.
- 2. Tap **Voice Call** or press **Send Key** to dial the call.

#### **Note**:

To make an international call, press  $\sqrt{\phantom{a}}$  on the keyboard to enter "+"

and then enter the country code, area code and the phone number. Press **Send Key** to dial the call.

# **Making a Video Call**

- 1. Enter the number by pressing the keyboard from standby mode.
- 2. Select **Options > Video Call** to dial the call.

#### **Note**:

The person you're calling has to have phone and a network that can handle video calls.

# **Making a Call from Contacts**

- 1. Select **Contacts** in the main menu.
- 2. Scroll up and down the list for the contact you need.
- 3. Tap a contact you want to call. If the contact has multiple numbers, tap on the number you need.
- 4. Tap  $\bigcirc$  or  $\bigcirc$  to make a voice call or a video call.

#### **Tips**:

You can also tap  $\boxed{\vee}$  to send an SMS or MMS to the contact.

## **Making a Call from Call History**

- 1. Select **Call Log** in the main menu or press **Send Key** from standby mode.
- 2. Tap a number or contact you want to call.
- 3. Tap  $\bigcap$  or  $\bigcap$  to make a voice call or a video call.

#### **Tips**:

Tap  $\bigvee$  to send an SMS or MMS to the number.

### **Making a Call from Messages**

- 1. Open the message.
- 2. Tap **Options** and select **Voice Call** or **Video Call** to call the message sender.

To call a number in the text of a message you've received, tap the number and select **Voice Call** or **Video Call**.

### **Making a Speed Dial Call**

Press and hold a numeric key (1~9) from standby mode to call the corresponding speed dial number.

#### **How to set up a speed dial number**

- 1. From the main menu, go to **Contacts.**
- 2. Tap on a contact.
- 3. Tap the number and then tap  $\mathcal{L}_{\mathbf{B}}$  below the number.
- 4. Select a number between 2~9.

# **Answering a Call**

Press **Send Key** or tap **Accept** to answer the call.

You can also tap **HF Answer** to answer the call and turn on the speaker.

Press **End Key** or tap **Reject** to reject the call.

You can also tap **Msg.Rej** to reject the call and send a message to the caller, explaining why you cannot answer.

Tap **Silence** to mute the ringtone.

#### **Note**:

Press **Volume Keys** to adjust the volume of the earpiece to a moderate level to avoid injury to your ear.

### **In-call Options**

There are many options available to you when you're on a call. The options may vary depending on the current situation and the type of call you are making.

- Mute/unmute your microphone.
- Turn the speaker on/off.
- Put the call on hold or retrieve it.
- Record the call audio or video.
- Disable or enable sending DTMF tones.
- Block or send your video.
- Adjust volume/contrast/zoom.
- Enable/Disable Picture-in-Picture (PIP) or exchange PIP.
- Change picture for sending.

For any of those, simply select **Options**.

# **Call History**

Select **Call Log** in the main menu to check missed, dialed or received calls, and all call history.

Tap **Options** to clear the call history or check call duration information.

### **Call Settings**

Go to **Settings > Call** from the main menu.

There you can choose call forwarding, call waiting and call barring. Select the service you want and choose **Activate** or **Deactivate**. You can also select **Check Status** to see what services are on or off.

**Send My Number** lets you reveal or hide your number when making calls. Or you can select **Automatic** which gives the network the choice to show or hide your number. This function needs network support.

You can also set up parameters for video calls in **Video Gateway.** Contact your service provider for more information.

# **Messaging**

Select **Messaging** in the main menu to access your text messages (SMS) and multimedia messages (MMS).

The messages are kept in different folders. You can move text messages between the phone and the SIM card, or move important messages to the **User Folder.**

The **SIM Inbox** is used to save text messages on the SIM card.

### **Writing and Sending a Message**

- 1. Select **Messaging > New Message**.
- 2. Tap the **To** field to enter the recipients' numbers directly. Press **Corgo Clear Key** to delete recipients. **Tips**:

You can tap and select **Recent Calls** to choose the contacts or numbers you contact with recently, or select **Contacts** to add recipients from the contact list or groups.

3. Tap the content area to edit message content. If you want to send an MMS, you can tap **Options.**

Choose whether you want to:

- $\triangleright$  Insert the message subject.
- $\triangleright$  Add Cc recipients.
- $\triangleright$  Add a file or media in SMS or MMS mode.
- Attach images/audios/videos or even make a slide show.

Or select **Add Attachment** to attach files to the message.

4. When the message is done, tap **Send** to send it or tap **Save** to save it to **Drafts**.

## **Deleting Messages**

- 1. Open the message folder.
- 2. Tap **Delete** and select the messages you want to delete in this folder.
- 3. Tap **OK**.
- 4. Tap **OK** again to confirm.

### **Moving and Copying Messages**

You can move messages from **Phone Inbox** to **User Folder**, or copy/move text messages between **Phone Inbox** and **SIM Inbox**.

- 1. Open **Phone Inbox** or **SIM Inbox**.
- 2. Tap **Options** and select **Copy to SIM Card, Move to SIM Card, Move to User Folder, Copy to Phone** or **Move to Phone**.

### **Configuring Message Settings**

#### **SMS Settings**

- **Message Center Number**: You need the correct message center number to send and receive SMS normally. Your service provider may have set the number for you. Contact your service provider if you need more information.
- **Valid Time**: Choose how long the message centre should try to deliver a message.
- **Delivery Report**: Turn on or off the report that tells you whether a message has been delivered.

#### **MMS Settings**

- **Retrieval Settings(Home/Roaming)**: Choose how you want to retrieve multimedia messages on your home/roaming network – automatically or manually.
- **Send Mode**: Send messages automatically or manually.
- **Send Delay**: This option will be available in case you select **Manual** for **Send Mode**. The max value is 99.
- **Slideshow Time**: Set how long each slide should be seen.
- **Delivery Report:** Choose whether you want to know if a message has been delivered.
- **Valid Time**: Set the validity period of outgoing messages.
- **Receive Anonymous Message:** Accept or reject anonymous messages.
- **Receive PUSH Message**: Accept or reject PUSH messages.
- **Connection Mode**: Select the connection for sending and receiving MMS. Please consult the service provider for details.
- **MMS Creation Mode**: Select to create an MMS with or without restriction, or receive warning when adding restricted attachment to an MMS.

# **E-mail**

## **Setting up Your E-mail Account**

- 1. Select **Email** from the main menu.
- 2. Select **New Account** and choose an E-mail account from the account list.

For the first time, tap **Yes** to add an account.

- 3. Set up your new E-mail account by entering account name, Email address, password and server type. Contact your E-mail service provider for the required settings.
- 4. Tap **Save**.

#### **Tips**:

Select **Email > Settings > Manage Account** and tap on an existing account to edit its settings. Or select **Delete** if you want to remove it.

### **Writing and Sending an E-mail**

- 1. Select **Email** from the main menu.
- 2. Tap **the upper right of the screen and select the E-mail** account you want to use from the drop-down menu.
- 3. Select **New Email**. Enter the recipients' E-mail addresses in the **To** field. Or just tap **T** to add recipients from the contact list or groups.
- 4. Enter your text in both the **Sub** and Content fields.
- 5. Tap the **Attachments** field to add attachments. If necessary, tap **Options** to add **Cc/Bcc** recipients or add a signature.
- 6. Tap **Send** to send the message or tap **Save** to save it to **Drafts.**

#### **Receiving E-mails**

Go to **Email > Settings > Auto Receive** to choose how often you want your phone to check for E-mails.

Select your E-mail account and open **Inbox** to receive E-mails or synchronize the mailbox.

When you edit your accounts you can also choose whether the phone downloads whole emails or just the email headers.

# **Personal Information**

# **Contacts**

Select **Contacts** from the main menu. You can add new contacts with names and phone numbers to the SIM card, or put contacts with more information on your phone. The phone can store 500 records. The capacity of the SIM card varies.

#### **Creating a Contact**

- 1. Tap **Options** and set up **Default Memory**. The new contact will be saved in the phone or the SIM card, depending on the default memory setting.
- 2. Tap **New** to add the contact.
- 3. Tap **Done** to save the contact when you finish the creation.

#### **Updating an Existing Contact**

- 1. Tap a contact.
- 2. Tap **Edit** to edit.
- 3. Tap **Done** to save the change.

#### **Tips**:

You can also update a contact before you dial a number. Enter the number from standby mode and tap **Save > Update Number**.

#### **Finding a Contact**

- 1. Tap **Search** in the contact list.
- 2. Enter the contact name. Contacts matching the name will be displayed.

#### **Copying and Moving Contacts**

- 1. Tap **Options** in the contact list and select **Copy Contact** or **Move Contact.**
- 2. Choose where you want to move or copy them.
- 3. Check the contacts you want to move or copy and tap **Done**.

You can also open a contact and tap **Options.** Then choose to move or copy this contact.

#### **Groups**

You can use groups to manage your contacts easily. There are three preloaded groups: **Family, Friends** and **Colleague**.

To make another group, such as 'restaurants', tap **New**. Or if you want to edit a group name, add a group photo, or change group call ringtones, just tap **Manage** and select a group.

#### **More Contact Options**

Tap **Options** in the contact list and you can:

- View phone contacts only, SIM contacts only or all contacts.
- Delete contacts.
- Check out service number and your own phone number.
- Set speed dial.
- See how much memory is available.

#### **Tips**:

Open a contact and tap **Options** to move/copy the contact, set the group for the contact, or send contact information via a message or Email.

## **Calendar**

Select **Tools > Calendar** from the main menu. You can use the function to arrange and remind you of your upcoming events.

#### **Adding New Events**

- 1. Initially, the current date is highlighted. Tap on the date you need and then tap **New.**
- 2. Select event type (**Appointment/Memo/Anniversary**) and enter the details.
- 3. Tap **Done** to save the event.

#### **Tips**:

Tap  $\langle \rangle$  or  $\rangle$  to jump between months, or tap **Find** to go to a certain day.

#### **Viewing and Editing Events**

- 1. Select **Tools > Calendar** from the main menu.
- 2. Tap **Options** to switch between **Goto Week View** and **Goto Month View**. Tap on a date to see all events in that day.
- 3. Tap on a particular event to see its detail. You can tap **Edit** to edit this event, or tap **Delete** to delete it.

#### **Sending Events**

You can send your events via message or Email.

- 1. Open an event.
- 2. Tap **Options** and select how you want to send it.

#### **Calendar Settings**

To choose the day that you would like each week to start on, or a ringtone for your event alarms, just select **Options > Calendar Settings.** 

You can also select **Options > Memory Info** to check available space.

#### **Notepad**

Select **Tools > Notepad** from the main menu. You can use **Notepad** to save text memos.

Tap **Add** to create and type a new memo.

In the memo list, select a memo to view its content. You can edit or delete it, or tap **Options** to send it via SMS, MMS or Email.

# **Multimedia**

### **Camera**

#### **Taking Pictures or Videos**

First, press and hold **Camera key**, or go to **Multimedia > Camera** to display the camera menu.

Then, by tapping **Mode** you can switch between picture and video modes. There are five modes to choose from: **Camera, Avatar, Video, MMS Video** and **Email Video.**

Press **Volume Keys** or **Up/Down Keys** to zoom in or zoom out. Press **Camera Key** or **OK Key** to take a photo, or to start/end a video recording.

When you have taken a photo, you can set it as wallpaper/avatar, delete it, or send it via Message or Email. For a video clip, you can watch, delete or send it.

Tap **Album** or **Videos** to view the previously taken photos or recorded video clips.

#### **Setting the Camera**

When taking photos and videos, you can tap **Set** to adjust brightness, contrast, white balance and special effects.

When taking still pictures, tapping **More** will allow you to select **Shutter Sound, Location, Size, Quality** and **Night** (for low-light shots).

For videos, your choices are **Record** (record the audio or not), **Location, Format, Quality** and **No disturb.**

## **Music Player**

#### **Music Library**

Music library contains and categorizes the music files on the phone and the microSD card.

Enter **All** or **Playlist/Album/Artist/Folder** to view your music files.

You can search for a file by tapping **Search**. Simply select a file to play it.

As well as automatically categorizing the files into playlists of

**Album, Artist** and **Folder,** you can create your own playlists as well

When you receive or download new music files, select **Options > Update** to refresh the library's contents.

Select **Options > Exit** in **My Music** to close.

#### **Music Player Controls**

- To play / pause,  $\tan \frac{1}{2}$  /  $\ln \frac{1}{2}$  or press OK Key.
- Tap **14** or press Left Key to skip to the previous track in the playlist. Hold to rewind.
- Tap **DD** or press Right Key to skip to the next track in the playlist. Hold to fast forward.
- If you tap **Options**, you will be given the choice to add your current track selection to an existing playlist; send it via Message or Email; set it as a ringtone; or see the file information.

• Tap **Settings** to adjust the play options, or tap **Back** to return to the playlist.

You can also **View Playlist**, and use the **Volume Keys** to adjust the volume.

### **Video Player**

#### **Video Library**

The video library categorizes your video files on the phone/microSD card/stream media bookmarks. You have the following choices.

- **Update**: Refresh the video library content.
- **Sort**: Change how the local files are shown.
- **Add**: Add a new stream media.
- **Network**: Configure settings for stream media. (Your service provider will have the information you need to do this.)
- **Delete**: Delete video files or stream media bookmarks.
- **Clear**: Clear the recently played file list.

#### **Video Player Controls**

When playing a video, tap on the screen to find the control panel as shown below.

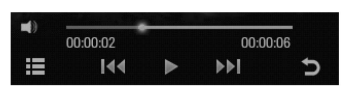

Tap  $\blacksquare$  /  $\blacktriangleright$  or press OK Key to pause or play.

Tap  $||\cdot||$   $||$   $||$  or press Left/Right Key to play the previous or next video in the list.

Hold  $\blacksquare$  /  $\blacktriangleright\blacksquare$  or Left/Right Key to rewind or fast forward.

Tap **to** display more options. You can adjust brightness, send

the video clip via Message/Email, or view the video's details.

Tap  $\sum$  to return to the video library.

Press **Up/Down Keys** or **Volume Keys** to control the video volume.

## **Voice Recorder**

Before making a recording, tap **Settings** so you can decide how long your voice memos can be, where the recordings will be saved, and whether allow the alarm to disturb the recording.

Now you're ready to make a voice memo.

- 1. Tap **Start** to start recording.
- 2. Adjust the recording volume onscreen with  $\blacksquare$ or use the **Volume Keys**.
- 3. You can select **Pause** or **Continue** at any time.
- 4. Tap **Done** to stop and save your memo, or tap **Cancel** if you prefer not to save it.

#### **Picture Viewer**

Image files are displayed in thumbnails when you enter **Picture Viewer**. Tap **Picture Viewer** to view images saved in your **Picture**  folder (except for the wallpapers on your phone). Or select **Other**  to view images saved in the **Other** folder, the wallpapers on your phone, and those on the microSD card.

Tap an image to view it. Flick left or right or press **Right/Left Key**  to view the next or previous image. Tap **Slideshow** to view all the images in a folder as a slide show.

In the picture browser, select **Options > Update Library** to refresh the image library, or select **Options > Display Mode** to change how the files appear.

Open an image and select **Options** to:

- Send the image or set as wallpaper.
- Choose a frame for the image.
- Set the speed of the slide show.
- Check out the image properties.

#### **Note**:

Because of copyright restrictions, some image options might not be available for certain image files.

### **FM Radio**

With the FM radio, you can search for radio channels, listen to them, and save them on your device. Note that the quality of the radio broadcast depends on the coverage of the radio station in that particular area. The earphone works as an antenna, so always connect the earphone when using the radio.

Select **Multimedia > FM Radio** from the main menu to activate the FM radio.

- Tap **Search** on the screen to scan for radio channels.
- Tap  $\left(\frac{1}{2}\right)$  or press Left/Right Keys to adjust the frequency manually.
- Tap / or press **Up/Down Keys** to switch to the previous or next radio channel.
- Tap **List** or press **OK Key** to view all the saved channels. You can edit or delete the channels in the list.
- Tap **Save** to save the current channel into the channel list.
- Press **Volume Keys** to adjust the volume.
- Select **Options > Speaker/Earphone** to switch between the speaker and earphone.
- Tap **Back** to minimize the FM radio and you can still listen to it.
- Select **Options > Exit** to turn off the FM Radio.

#### **Note:**

The radio automatically mutes itself when you receive a call while listening to the radio.

# **Getting Connected**

### **Setting up Data Connection**

#### **Access Point Settings**

You need the correct access points to link to the Internet, watch online videos, send/receive MMS and download files. If the setting is not preset on your phone, obtain the setting information from your service provider. Also, check with them if a user name and password are required.

#### **To set up a new Network Access Point**

- 1. Select **Settings > Connect > Access Point Settings** from the main menu. You can view existing access points.
- 2. Tap **Add** to add a new one.
- 3. Enter the necessary parameters obtained from your service provider.
- 4. Tap **Save**.

#### **Connection Settings**

Select **Settings > Connect > Connection Settings** from the main menu. Tap **Add** and enter the parameters. Tap **Save** to save and exit.

#### **Web Browser**

Select **Vlive!** from the main menu to launch the web browser.

#### **Setting the Browser**

The browser should be correctly set before you can access the Internet. If the browser parameters are preset, you can use it to browse the Internet directly.

Otherwise, tap > **Browser Settings**. Choose the correct connection setting in **Connections**. You can also select **Advanced Settings** and set up any of the following:

- Display Picture.
- Display Animation.
- Font Size.
- Browser Mode.
- Background Music.
- Cache Mode.
- Cookie Mode.
- Autofill Mode.
- Script.

You can also clear the cache, cookies and autofill list, or check the certificates provided in the browser.

#### **Opening Web Pages**

In the browser, you can open a web page in the following ways:

- Select the web address field. Enter an address or select a previous address and tap **OK.**
- Tap  $\boxed{\odot}$  and select a record to open the web page you have visited.
- $\cdot$  Tap  $\Box$  to choose a website bookmark.
- Tap  $\overline{\bullet}$  and select a page memo.

#### **Using Your Phone as a Modem**

You can use the phone as a modem for your PC and surf the Internet.

- 1. Install the PC suite on your PC first (See **Other Functions USB Mass Storage and PC Suite**).
- 2. If the modem is not preset, select **Settings > Connect > Modem Settings** on your phone. You may consult your service provider for the right settings.
- 3. Connect your phone to the PC with a USB cable.
- 4. Open the PC Suite on your PC to use the modem function. For detailed information, please refer to the PC suite help.

#### **Setting Mobile Network**

Go to **Settings > Connect > Network Settings** from the main menu. You can set the following options.

- Select **Preferred Mode** to choose your preferred network mode.
- Select **Preferred Selection** to search for all available networks and choose the network you want manually.

# **Other Functions**

#### **USB Mass Storage and PC Suite**

You can use the USB mass storage feature to transfer data between the microSD card and PC, and use the PC suite after connecting your phone to the PC with a USB cable.

With the PC suite, you can manage the information and data on your phone in an easier and more flexible way through the computer. For detailed information, please refer to the PC suite help.

- 1. Insert the microSD card into your phone if you want to use the USB mass storage feature.
- 2. Connect your phone to the PC with a USB cable.
- 3. A window will pop up and prompt you to choose the USB mass storage or PC suite mode.

If you choose the PC suite mode for the first time, the PC suite installation will start. Follow the instructions step by step to complete the installation.

#### **Note:**

If the window doesn't pop up automatically for some reason, please open the new CD-ROM drive on the PC manually and find the executable file to run it.

### **Managing Files**

Select **File Manager** to manage files on your phone and your memory card.

In **Photos, Audios, Videos** and **Others** folders on the phone, or the **Micro SD Card** folder, you can search for files, create new folders, send/delete/rename/move/copy selected files, check folder or memory information.

Tap an image, video or audio file to open it or delete/rename/send/ copy/move it. You can also set the images as wallpaper or avatar, or set the audio files as voice/video call ringtones.

#### **Note:**

Some options may not be available for certain files because of copyright restrictions.

### **Setting Alarms**

Select **Tools > Alarm** from the main menu to set up alarms. The alarms can be one-off alarms or repeating ones.

Tap **New** to add an alarm and choose the settings. Then tap **Save.** Tap on an existing alarm to edit its settings. Tap **On/Off** beside each alarm to disable/enable the alarm.

Tap **Delete** to select alarms and delete them.

### **World Time**

If you want to know what time it is in cities around the world, select **Tools > World Time** from the main menu.

The time of cities can be displayed simultaneously in up to four boxes. Tap on a box to add or change the current city. Tap **Query** to see the current time of all major cities.

#### **Note**:

The city and time in the upper left box shows your local time. Changing it will affect your phone's time setting.

### **Calculator**

Your phone has a basic calculator for addition, subtraction, multiplication and division. Select **Tools > Calculator** from the main menu. Tap the onscreen keypad or use the hardware keyboard to operate.

#### **Note**:

This calculator has limited accuracy. Rounding up or down errors may occur - especially in long division.

#### **Unit and Currency Converter**

Select **Tools > Converter** from the main menu.

To convert currencies, tap **Currency** and enter the exchange rates and one currency amount. The amount of the other currency will appear automatically.

To convert units, select the type of unit (**Area, Length, Weight** or **Temperature**). Tap on the unit button to select the unit you need. Enter the quantity below one unit and the quantity in the other unit will appear automatically.

#### **Timer and Stopwatch**

Select **Tools > Stop Watch** from the main menu to use the timer and stopwatch.

Tap **Timer/Stop Watch** to switch between the two.

Tap **Start** to begin timing. You can pause the timing or reset it. Or tap **Minimize** to put the timing screen into the background while you get on with other things.

**Tips**:

When using the stopwatch, tap **Record** to note the time. You can take 20 records in a row.

#### **Games and Applications**

Select **Games & Apps** from the main menu to view the installed or preinstalled games and applications.

Select **Options** in **Games & Apps** menu to view the memory information or choose connection settings.

To launch an application in **Games & Apps** menu, just select and run. You can also delete the application, set up security settings, or check details.

#### **Note**:

The preinstalled games or applications cannot be deleted.

## **Monitoring On-going Downloads**

While downloading an application, you can check its progress by selecting **Downloads** from the main menu.

# **For Your Safety**

#### **General Care**

Your phone contains delicate electronic circuitry, magnets and battery systems. You should treat it with care and give particular attention to the following points:

- Do not allow the phone, battery or accessories to come into contact with liquids or moisture at any time. Do not immerse the phone in any liquid.
- Do not place the phone alongside computer disks, credit cards, travel cards and other magnetic media. The information contained on disks or cards may be affected by the phone.
- Do not paint the phone.
- Do not leave the phone or the battery in places where the temperature could exceed 60°C, e.g. on a car dashboard or a windowsill, behind glass in direct sunlight, etc.
- Do not remove the phone's battery while the phone is switched on.
- Take care not to allow metal objects, such as coins or key rings to contact or short-circuit the battery terminals.
- Do not dispose of battery in a fire. The phone's Li-ION batteries may be safely disposed of at a Li-ION recycling point. Follow local requirements for recycling.
- Do not put the phone's battery in your mouth, as battery electrolytes may be poisonous if swallowed.
- Do not attempt to dismantle the phone or any of its accessories.
- Do not put a battery into a microwave oven, dryer, or highpressure container.
- Do not contact battery directly to an electric outlet or cigarette lighter charger. Use only approved charger units.
- Do not pierce battery with a sharp object such as a needle.
- Do not disassemble or modify the battery.
- Do not use a damaged or deformed battery.
- Do not drop, throw, or subject the phone to rough treatment.
- Do not solder the battery directly.
- Stop using the battery if abnormal heat, odor, discoloration, deformation, or abnormal condition is detected during use, charge, or storage.
- Remove the battery whose life cycle has expired from equipment immediately.
- The earpiece may become warm during normal use. Also, the phone itself may become warm while the battery is being charged.
- When a phone is in vibration mode, the vibration can sometimes cause the phone to move.
- Be careful not to place the phone near heat sources (such as a heater) or too close to the edge of the table.
- Power off your phone before you clean it. Use a damp or antistatic cloth to clean the phone. Do not use an ordinary dry cloth or electrostatic cloth. Do not use chemical or abrasive cleaners as these could damage the casing.
- Remember to make backup copies of all important data on your phone.
- Remember to recycle: the cardboard packing supplied with this phone is ideal for recycling.

#### **Warning**:

In the unlikely event of a battery leak, take care to keep the battery discharge away from your eyes or skin. If the leakage does come into contact with the eyes or skin, please flush thoroughly in clean water and consult with a doctor.

# **Aircraft Safety**

- Power off your phone before the airplane takes off. In order to protect airplane's communication system from interference, it is prohibited to use mobile phone in flight. If you want to use mobile phone before the airplane takes off, you should get the aircrew's permission according to safety regulations.
- If the mobile phone has the function of automatic timing poweron, please check your alarm setting to ensure that your phone will not be automatically powered on during the flight.

# **Hospital Safety**

- Power off your phone and remove the battery in areas where the use of phones is prohibited.
- Follow the instructions given by the respective medical facility regarding the use of phones on their premises.

### **General Guidelines**

- In some countries, national law prohibits private copying of copyrighted material. Please check the national legislation of the applicable country concerning the use of such material.
- Many jurisdictions have laws and regulations about taking pictures in public or private areas and regarding the processing and further use of such pictures. The manufacturer encourages its customers to obey all laws and to respect the personal rights of others.
- Please check roaming agreement availability with your service provider.
- The use of mobile phones is not allowed in some radiation sensitive areas, such as hospitals, research centers and airplanes. The user is responsible to power-off the device. If there is any uncertainty, you should remove the battery from the phone.
- Observe any signs that indicate powering off phones, such as those near gas stations, or explosives, and power off the phone/ device immediately.
- Do not allow children to play with the phone, charger or batteries.
- Do not use the phone where blasting is in progress.
- Turn off your phone during a thunderstorm unless you are in premises protected by a lighting conductor.
- Take care not to put your phone in the back pocket of your trousers or skirt and then sit on it. Also, do not put your phone at the bottom of bag where it may subject to excessive weight or pressure. Doing so may damage the LCD and camera lens and cause them malfunction.
- The operation of some medical electronic devices, such as hearing aids and pacemakers, may be affected if a phone is used next to them. Observe any caution signs and the manufacturer's recommendations.
- Do not leave the phone discharged or without a battery for a long time, otherwise some data may be erased.
- Your phone contains metal, which may cause you an itch, a rash or eczema depending on your physical condition.

#### **Road Safety**

- Pull off the road and park before making or answering a call, if driving conditions require so. Check if local laws and/or regulations restrict the use of phones while driving.
- You **MUST NOT** stop on the hard shoulder of a motorway to answer or make a call, except in an emergency.
- Power off your phone at a refueling point, such as a gas station, even if you are not refueling your own car.
- Do not store or carry flammable or explosive materials in the same compartment as the phone.

• Electronic systems in vehicle, such as anti-lock brakes, speed control and fuel injection systems are not normally affected by radio transmissions. The manufacturer of such equipment can advise if it is adequately shielded from radio transmissions. If you suspect vehicle problems caused by radio transmissions, consult your dealer and do not power on the phone until it has been checked by a qualified technician.

# **Vehicles Equipped With an Airbag**

An airbag inflates with great force. Do not place objects, including either installed or portable wireless equipment, in the area over the airbag or in the airbag deployment area. If in-vehicle wireless equipment is improperly installed and the airbag inflates, serious injury could result.

### **Third Party Equipment**

The use of third party equipment, cables or accessories may invalidate the warranty of your phone and also adversely affect the phone's safety/operation.

# **Radio Frequency (RF) Energy**

- This model phone meets the government's requirements for exposure to radio waves.
- This phone is designed and manufactured not to exceed the emission limits for exposure to radio frequency (RF) energy set by the Federal Communications Commission of the U.S. Government:

The exposure standard for wireless mobile phones employs a unit of measurement known as the Specific Absorption Rate, or SAR. The SAR limit set by the FCC is 1.6 W/kg. Tests for SAR are conducted using standard operating positions accepted by the FCC with the phone transmitting at its highest certified power level in all tested frequency bands. Although the SAR is determined at the highest certified power level, the actual SAR level of the phone while operating can be well below the maximum value. This is because the phone is designed to operate at multiple power levels so as to use only the power required to reach the network. In general, the closer you are to a wireless base station antenna, the lower the power output.

- The highest SAR value for this model phone as reported to the FCC when tested for use at the ear is 1.300 W/kg and when worn on the body, as described in this user quide, is 0.992 W/kg (Body-worn measurements differ among phone models, depending upon available enhancements and FCC requirements.)
- While there may be differences between the SAR levels of individual E821 phones and at various positions, they all meet the government requirement.
- The FCC has granted an Equipment Authorization for this model phone with all reported SAR levels evaluated as in compliance with the FCC RF exposure quidelines. SAR information on this model phone is on file with the FCC and can be found under

the Display Grant section of http://www.fcc.gov/oet/ea/fccid after searching on FCC ID: Q78-E821.

#### **FCC Compliance**

- This device complies with part 15 of the FCC rules. Operation is subject to the condition that this device does not cause harmful interference.
- This device has been tested and found to comply with the limits for a Class B digital device, pursuant to Part 15 of the FCC Rules. These limits are designed to provide reasonable protection against harmful interference in a residential installation. This equipment generates, uses and can radiate radio frequency energy and, if not installed and used in accordance with the instructions, may cause harmful interference to radio communications. However, there is no guarantee that interference will not occur in a particular installation. If this equipment does cause harmful interference to radio or television reception, which can be determined by turning the equipment off and on, the user is encouraged to try to correct the interference by one or more of the following measures:
	- $\triangleright$  Reorient or relocate the receiving antenna.
	- $\triangleright$  Increase the separation between the equipment and receiver.
- $\triangleright$  Connect the equipment to an outlet on a circuit different from that to which the receiver is connected.
- $\triangleright$  Consult the dealer or an experienced radio/TV technician for help.
- $\triangleright$  Changes or modifications not expressly approved by the party responsible for compliance could void the user's authority to operate the equipment.
- The antenna(s) used for this transmitter must not be co-located or operating in conjunction with any other antenna or transmitter.

## **Emergency Services**

To make an emergency call in any country:

- 1. Ensure that your phone is on and has reception.
- 2. Enter the emergency number for your location, for example, 112 (the international emergency number).
- 3. Press **Send Key** to dial the number.
- 4. Tell the operator which service you require: police, ambulance, fire brigade, coastguard or mountain rescue.
- 5. Clearly explain the situation and where you are making it as easy as possible for the emergency services to find you as quickly as possible.
- 6. Follow the instructions you are given. Do not end the call until told to do so.

#### **IMPORTANT**

You should never rely solely on any wireless device for essential communications like medical emergencies. Due to the nature of the cellular system, the connection of emergency calls cannot be guaranteed.

#### **Information on Privacy**

Pictures taken and audio/video recordings made with your phone can offend the confidentiality of those who feature in them. So please respect all legislation concerning confidentiality. By breaking them you will be held solely responsible.

### **Copyright Notice**

The video/audio recordings you download are protected by copyright laws. They are for your personal use only and must not be otherwise used without the permission of the copyright owner.

# **Questions and Answers**

Got a problem with your phone? Then see if the solution is below. And if that doesn't help, please contact your service provider.

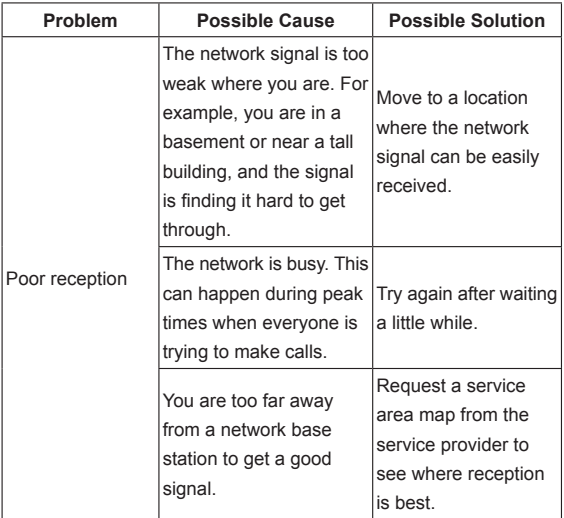

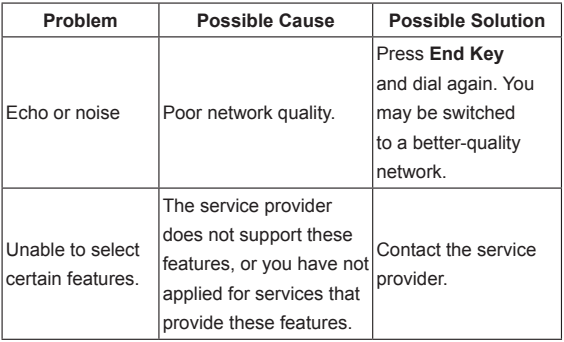

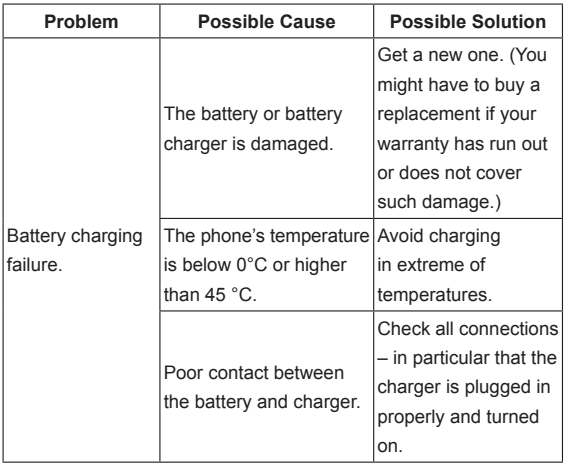

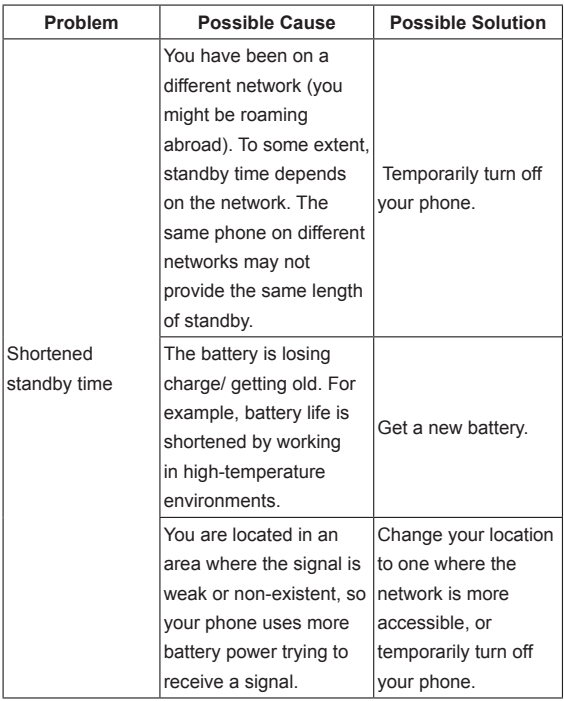

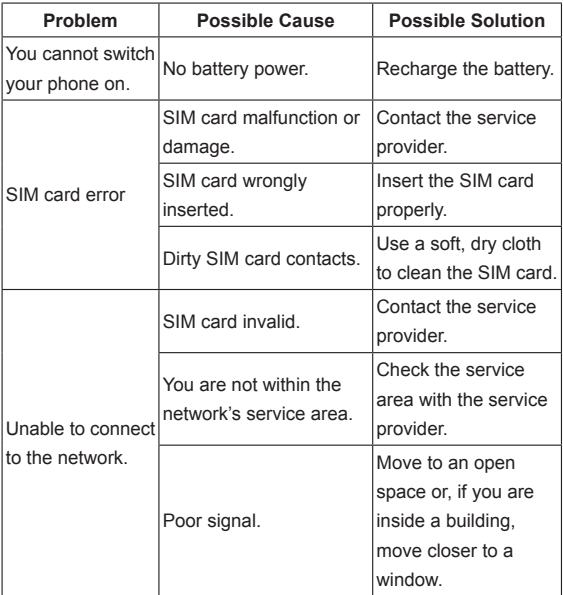

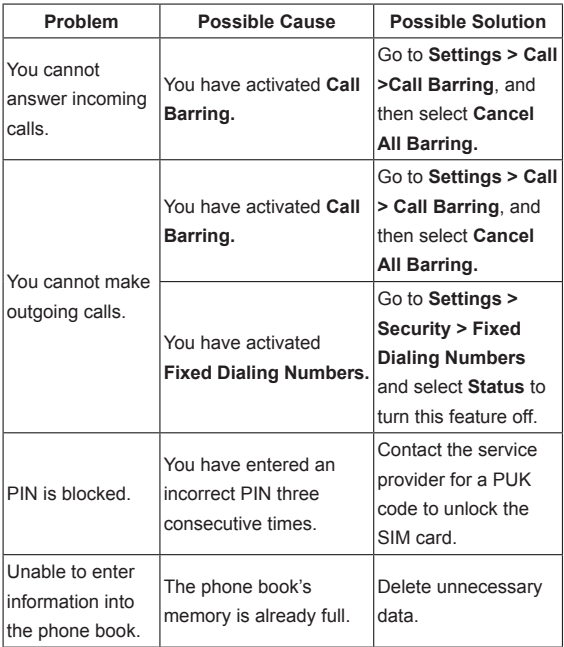

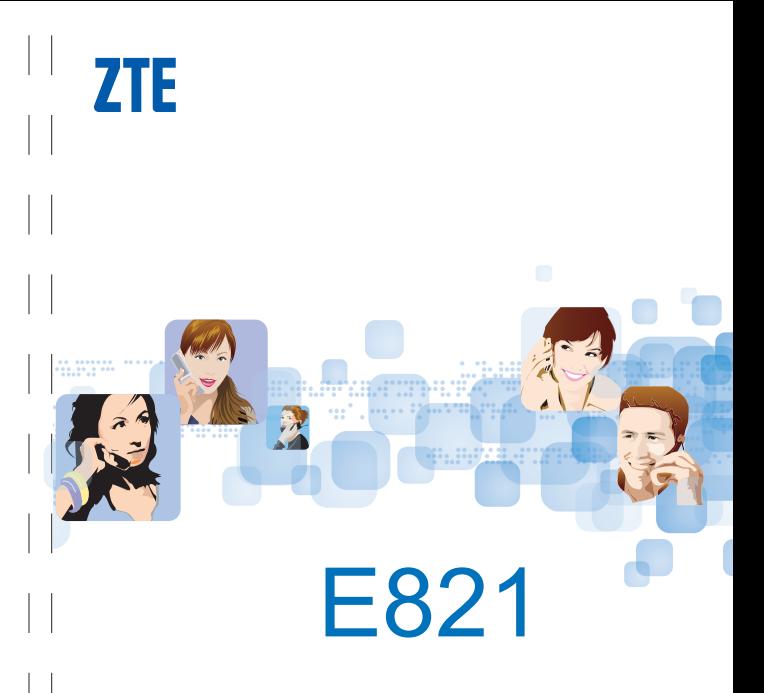

#### **ZTE ZTE CORPORATION**

NO. 55, Hi-tech Road South, ShenZhen, P.R.China Postcode: 518057 http://www.zte.com.cn mobile@zte.com.cn Service Hotline: +86-755-26779999

The information on the package is only for your reference. Images are for your reference only. Please check the product model before purchasing.<br>ZTE reserves the rights to change specifications and parameters of the produc

# User Manual